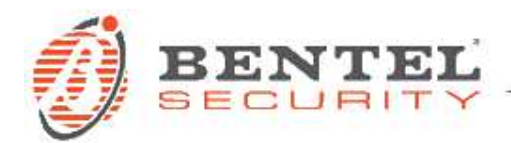

# **B3G-220, BLE-320 Ver. 3.00.13**

 $\overline{a}$ 

## **CRONOLOGIA DELLE VERSIONI**

**3.00.13** (15/02/2022)

### **Correzioni e modifiche minori:**

- Elevata la soglia del disturbo che può originare lo stato di jamming nella versione B3G-220, contribuendo così ad evitare false segnalazioni.
- Rimosso il riavvio automatico del modulo radio a fronte della sola segnalazione di jamming nella versione B3G-220 assicurando la continuità della connessione se ancora funzionante.
- Migliorato il riavvio del modulo radio in caso di perdita del collegamento con la rete cellulare nella versione BLE-320.

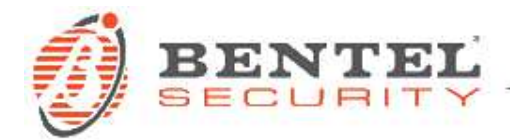

#### **AGGIORNAMENTO FIRMWARE**

Installare utilizzando il software **BOSS<sup>1</sup> :** 

- 1. Aprire un account per un dispositivo B3G-220 o BLE-320
- 2. Selezionare il tipo di utente "Installatore Livello 4"

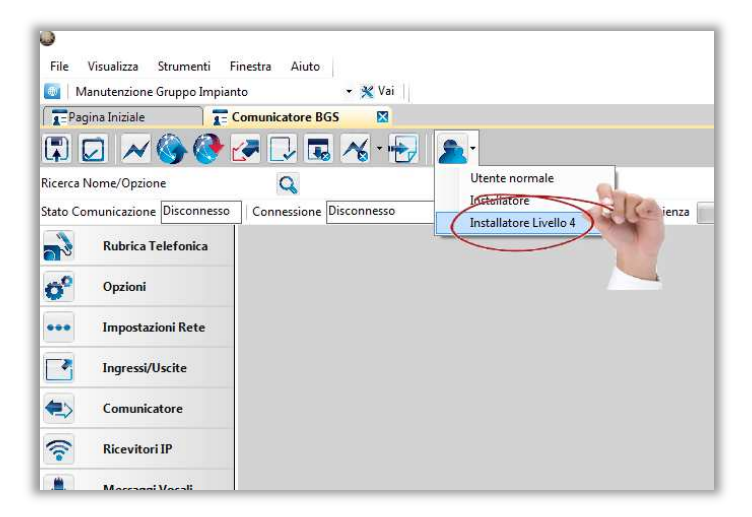

3. Selezionare pagina "Aggiornamento Firmware" e cliccare sul pulsante "Seleziona il file del firmware":

 $\overline{a}$ 

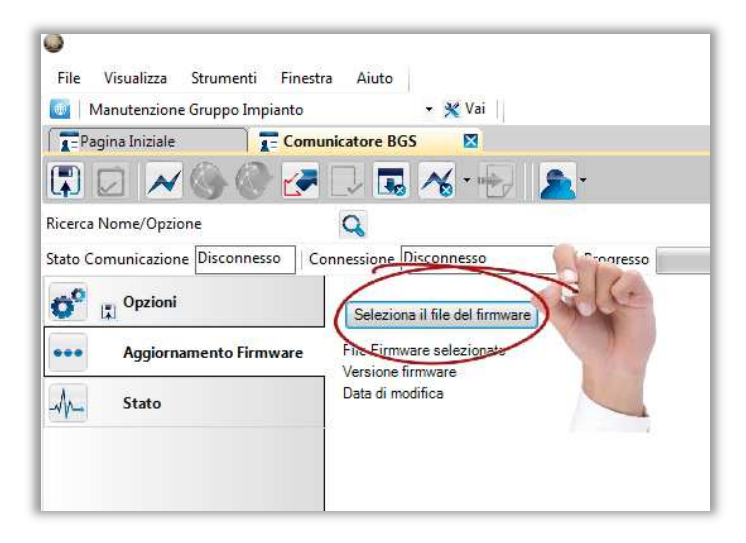

<sup>&</sup>lt;sup>1</sup> disponibile su www.bentelsecurity.it/index.php?n=library&o=software

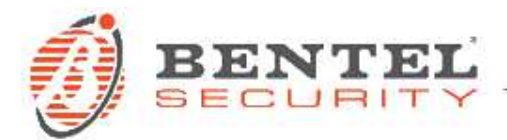

4. Selezionare il file con il firmware da aggiornare:

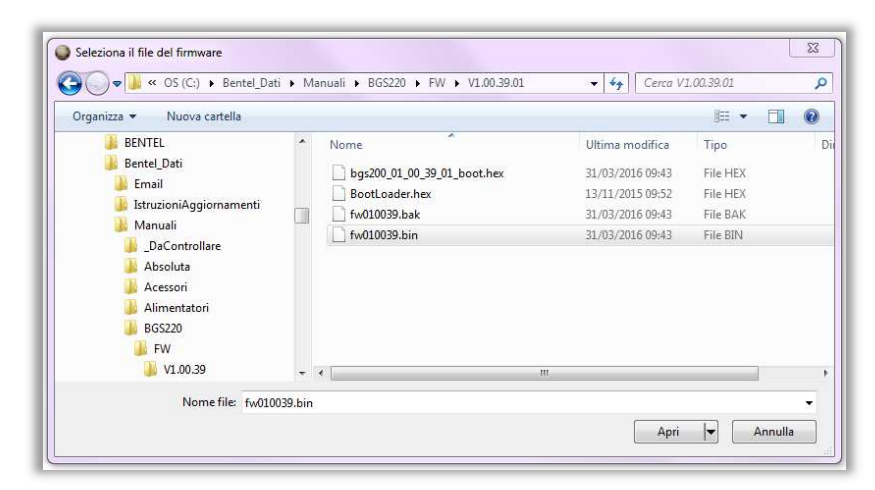

5. Seguire il normale procedimento di comunicazione per trasferirlo sul dispositivo:

 $\overline{a}$ 

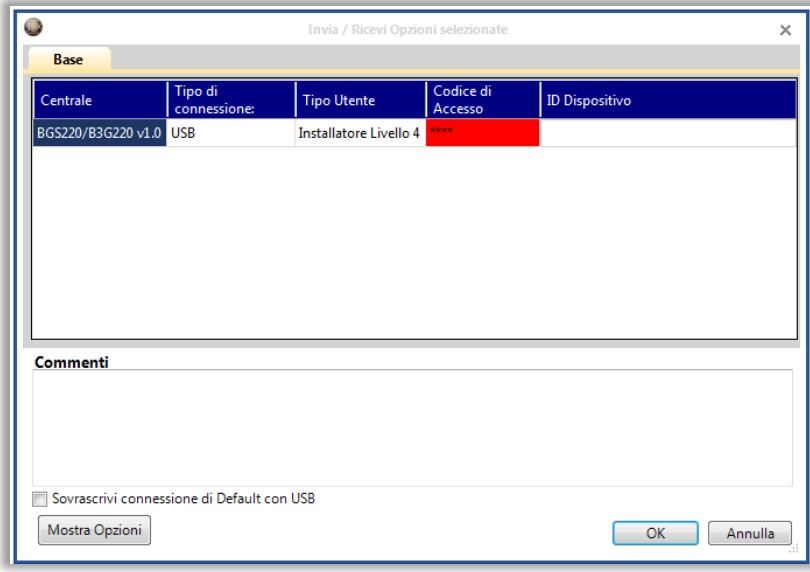

In alternativa, solo per i modelli dotati di porta USB Tipo A, è possibile aggiornare il firmware del dispositivo mediante apposita chiave USB. Facendo riferimento al manuale dell'Installatore, riportiamo i passi da seguire<sup>2</sup>.

<sup>2</sup> Le operazioni con la chiave USB sono possibili *solo* se il Comunicatore funziona in modalità USB Host (vedere "Descrizione dei Ponticelli" a pagina 11 del manuale dell'Installatore) e l'opzione EN50136 è disabilitata (vedere "Opzioni" a pagina 48 del manuale dell'Installatore).

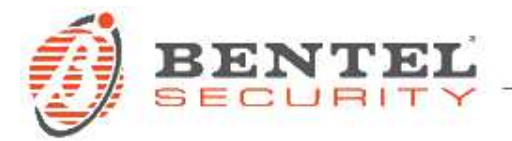

Quando una chiavetta USB viene inserita nella porta USB del Comunicatore, vengono create le cartelle mostrata nella seguente figura (quelle con il simbolo  $\triangleright$ ).

 $\overline{a}$ 

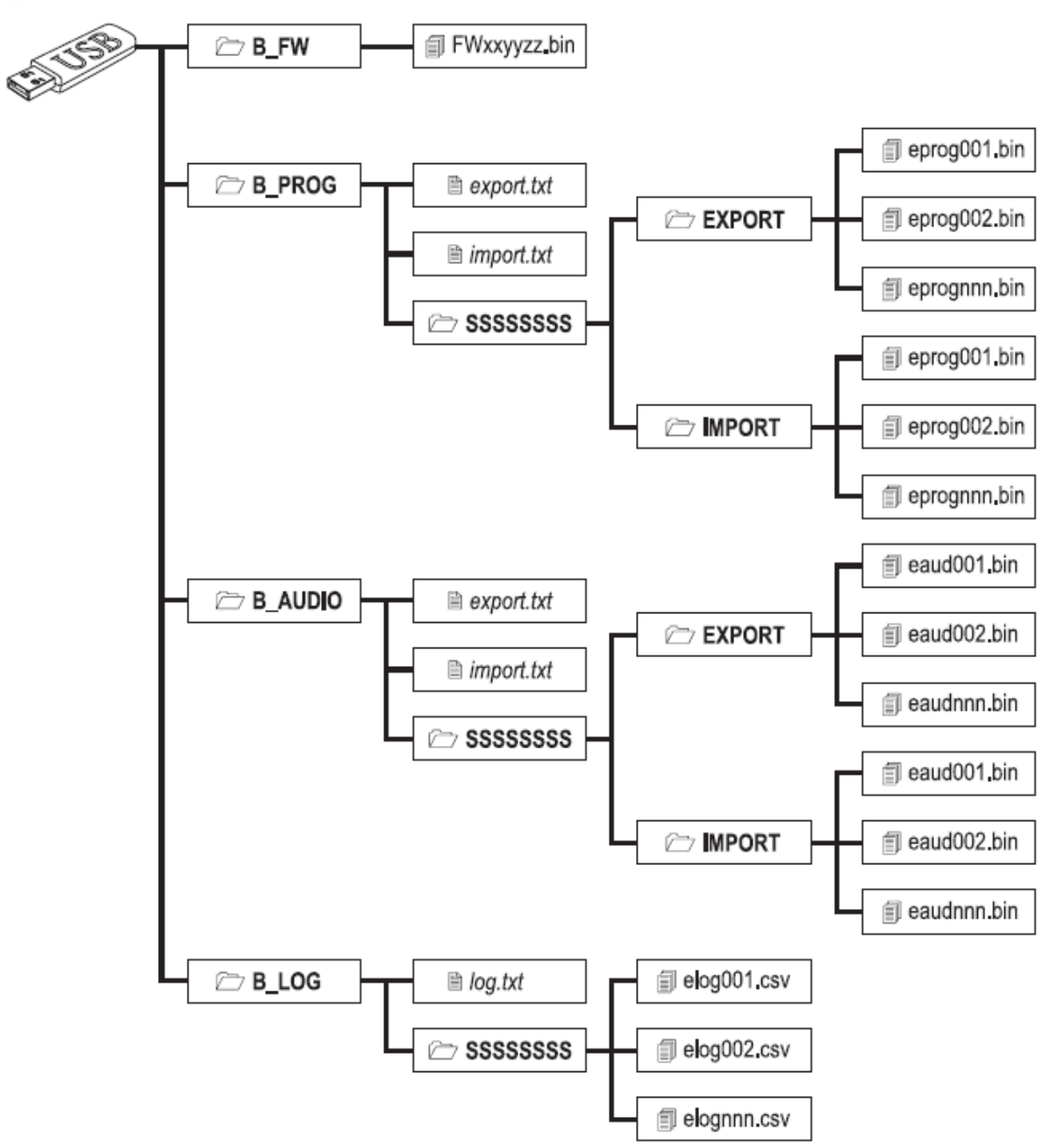

Figura 8 - Struttura delle cartelle e dei file di una chiavetta USB usata con il Comunicatore.

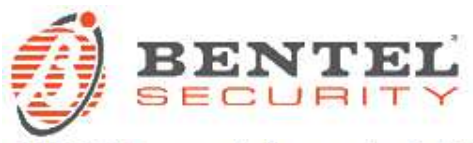

SSSSSSSS rappresenta il numero di serie del Comunicatore (8 cifre esadecimali), in tal modo su una chiavetta potranno essere memorizzate le informazioni relative a Comunicatori diversi: ogni Comunicatore leggerà/scriverà le proprie informazioni dalla/nella sua cartella.

Quando una chiavetta USB viene inserita nel Comunicatore, quest'ultimo eseque le sequenti operazioni in sequenza:

- 1. Aggiornamento Firmware, se è presente un firmware valido nella cartella B FW;
- 2. Esportazione del file di programmazione del Comunicatore, se è presente il file export.txt nella cartella B PROG;
- 3. Importazione di un file di programmazione nel Comunicatore, se è presente il file *import.txt* nella cartella B PROG;
- 4. Esportazione dei messaggi vocali del Comunicatore, se è presente il file export.txt nella cartella B AUDIO;
- 5. Importazione di messaggi vocali nel Comunicatore, se è presente il file import.txt nella cartella B AUDIO;
- 6. Esportazione del registro eventi del Comunicatore, se è presente il file log.txt nella cartella B LOG.

### **Aggiornamento Firmware**

Questa operazione permette di aggiornare il firmware del Comunicatore tramite una chiavetta USB.

1. Scaricare il firmware dal sito www.bentelsecurity.com.

Il nome del file del firmware avrà il formato FWxxyyzz.bin dove:

- > FW è il prefisso che identifica i file dei firmware;
- ≻ xx è il numero della revisione maggiore:
- > yy è il numero della revisione minore;
- > zz è il numero della revisione di test;
- .bin è l'estensione del file. ⋗
- NON rinominare il file del firmware altrimenti il Comunicatore non lo riconoscerà.
- 2. Copiare il firmware nella cartella B FW della chiavetta USB.
- 3. Inserire la chiavetta USB nella porta USB del comunicatore.

Se il Comunicatore trova nella cartella B FW un firmware NON valido, il LED ACT lampeggia lentamente e l'evento Aggiornamento FW fallito - Sistema viene memorizzato nel registro eventi.

Se il Comunicatore trova nella cartella B FW un firmware valido e diverso da quello corrente, procederà all'installazione del nuovo firmware.

 $E^*$  Se nella cartella B FW sono presenti più firmware, il Comunicatore installerà quello con la revisione maggiore. Se nella cartella B FW è presente un firmware meno recente di quello del Comunicatore, esso sarà comunque installato: l'aggiornamento firmware consente di installare un firmware più recente o ripristinare un firmware più vecchio, rispetto a quello corrente del Comunicatore.

Al termine dell'installazione il Comunicatore si riavvia e memorizza l'evento Aggiornamento FW Completato - Sistema nel registro eventi.